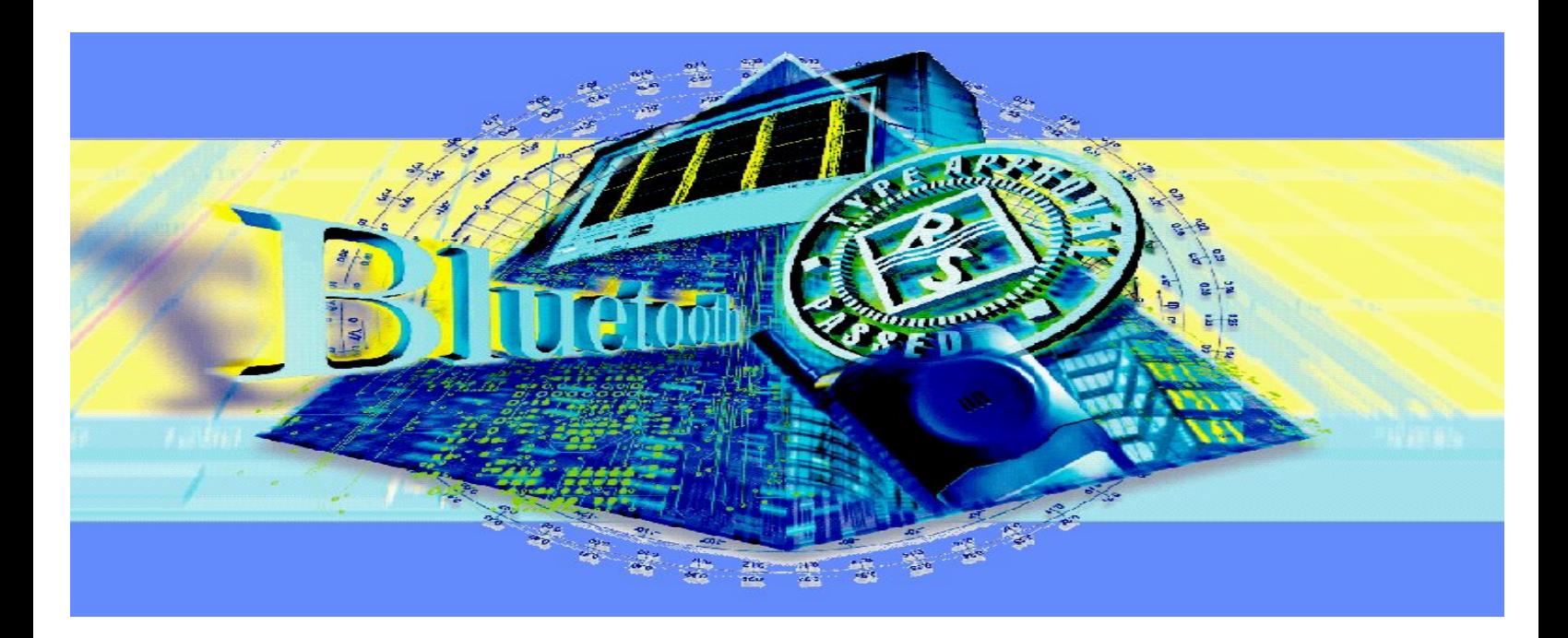

Products: SMIQ

# Generating Bluetooth<sup>™</sup> RF Test Signals With SMIQ Signal Generator

### **Application Note**

With SMIQ Signal Generator you can generate the most important Bluetooth RF test signals fast and conveniently. This application note comes with files containing modulation data for various payload patterns and burst lengths. A list of patterns is included. With the transfer software, also enclosed with this application note, you can load the data records into SMIQ and start testing immediately.

BLUETOOTH is a registered trademark of Telefonaktiebolaget L M Ericsson, Sweden.

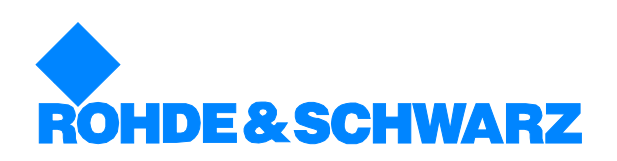

# **Contents**

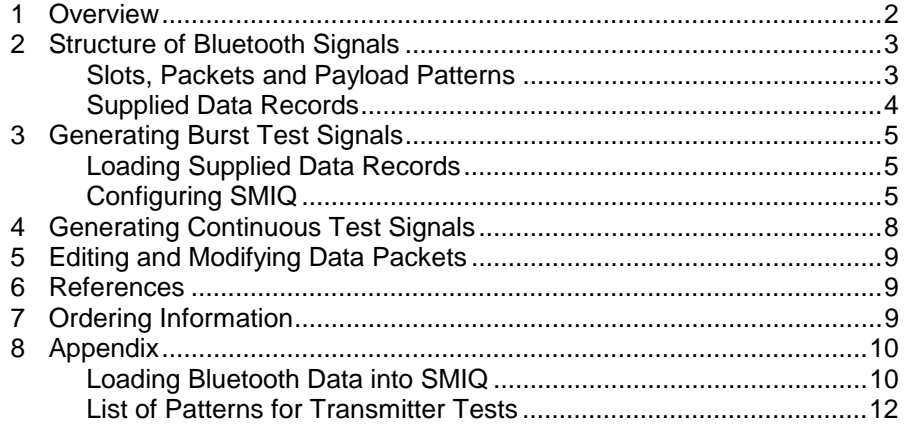

# **1 Overview**

With SMIQ Signal Generator you can generate the most important Bluetooth RF test signals fast and conveniently. This application note comes with files containing modulation data for various payload patterns and burst lengths. A list of patterns is included. With the transfer software, also enclosed with this application note, you can load the data records into SMIQ and start testing immediately.

The test signals discussed here provide bursts with constant, repeated data patterns. They are intended for use in development and production, for example as stimulus signals for receiver and transmitter tests (in loopback mode).

You can also use the test signals to simulate the transmitter signal of a Bluetooth module, and so configure test assemblies for transmitter tests before a DUT is available. Measurements on Bluetooth transmitters with Analyzers FSE, FSIQ and FSP are described in Application Notes 1MA26 and 1MA33 [4], [5].

To generate Bluetooth signals, your SMIQ must be fitted with options Modulation Coder SMIQB20 and Data Generator SMIQB11.

**Note:** Bluetooth test signals can also be generated using a combination of an AMIQ I/Q Modulation Generator, an SMIQ Signal Generator and the software application WinIQSIM. This configuration is described in Application Note 1GP38 [3], with the emphasis on how to define each information element of the burst data separately. The test signals described here – with constant, continuously repeated data contents – are sufficient for most practical applications.

### <span id="page-2-0"></span>**2 Structure of Bluetooth Signals**

#### **Slots, Packets and Payload Patterns**

Bluetooth operates in the Time Division Duplex (TDD) mode. This means that transmit and receive bursts continuously alternate in a pattern organized in time slots. Each time slot is 625 µs wide.

Bursts for voice transmission require one slot, bursts for data transmission can require one, three or five slots. So, links with different transmit and receive data volumes can be set up.

In each slot, a different frequency is used (fast frequency hopping). The bit rate is 1 Mbit/s, the modulation method is GFSK with  $BT = 0.5$ .

Each burst transmits a data referred to as a packet. A packet contains all the valid bits of a burst. A Packets consists of an access code field, a header field and a payload field. Fig. 1 shows the general structure of a packet:

| 4 Bits Preamble      |         |                |  |
|----------------------|---------|----------------|--|
| ACCESS CODE   HEADER |         | <b>PAYLOAD</b> |  |
| 72 Bits              | 54 Bits | 2744 Bits      |  |

Fig. 1: General structure of a Bluetooth packet

The 72-bit access code contains a 4-bit preamble, a 64-bit synchronization word derived from the module address, and four filler bits.

The 54-bit header field contains link controller information such as active member address, type code, flow control, etc.

The payload field, which contains the useful data, is of main interest for the Bluetooth RF tests. The Bluetooth Test Specifications [2] define three different stimulus patterns:

- pseudo-random sequence 9 (PR9) for power and spectrum measurements,
- 1111.0000 ( = F0 hex) for measurement of modulation deviation,
- 1010 1010 ( = AA hex) for measurement of modulation deviation and drift.

For Bluetooth tests, packets are referred to as DH (data-high-rate) packets. Depending on the payload length, a packet requires one, three or five coherent slots. Hence, the designations of DH1, DH3 or DH5 packet.

Since the Bluetooth module synthesizer takes some time to switch to the frequency of the next slot, the actual packet length (and the corresponding RF burst) is clearly less than one, three or five slots: a DH1 packet, for example, has a maximum length of 366 bits. This corresponds to 366 µs (in a slot of 625 µs). During the remaining time, there is no data transfer.

#### <span id="page-3-0"></span>**Supplied Data Records**

This application note comes with data records for each useful pattern and packet length mentioned in the previous Section:

- PR9\_DH1, PR9\_DH3, PR9\_DH5 with pseudo-random pattern PRBS9,
- F0\_DH1, F0\_DH3, F0\_DH5 with four ones and four zeros alternating,
- AA\_DH1, AA\_DH3, AA\_DH5 with alternating ones and zeros.

The data records contain modulation data exceeding the duration of a packet. They contain a continuous data stream for the full slots in which the burst is active (1, 3 or 5 slots) and for the complete slot that follows (without RF signal). The modulation data outside the packet consists of dummy bits. The range covered by a data record is shown in Fig. 2 for a DH3 packet.

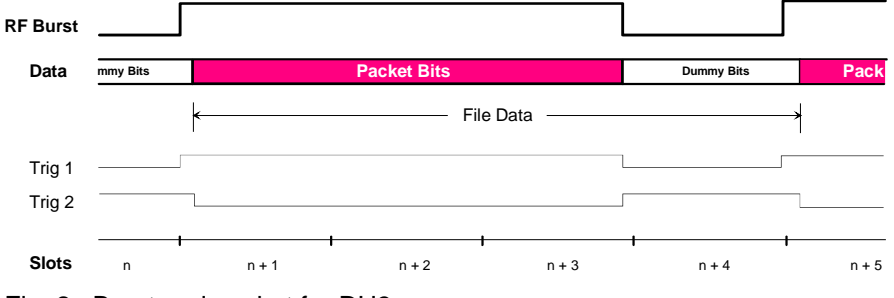

Fig. 2: Burst and packet for DH3

Each slot is 625 µs long. With the Bluetooth bit clock of 1 MHz this corresponds to 625 bits.

The data records are therefore 2\*625 bits, 4\*625 bits or 6\*625 bits long. They are continuously fed to the SMIQ modulator to generate the Bluetooth signal.

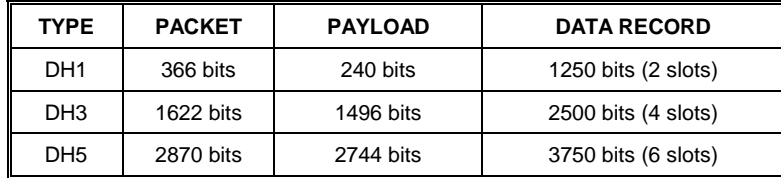

When the data records are loaded into SMIQ, not only a data list but also a control list is generated for each record in the SMIQ memory. The control list controls the burst ramp. The RF output stage of SMIQ is activated approximately 5 bits before the start of the packet and deactivated after the last bit of the packet.

The control list also generates two trigger signals synchronous with the RF signal, which are present at the SMIQ PAR DATA connector of SMIQ (see Fig. 2):

TRIG1 has TTL high level during the burst (RF present).

TRIG2 has TTL low level during the packet (data is valid).

How to generate Bluetooth burst test signals using the above data records is described in Section 3.

For some measurements continuous signals are more suitable, for example to reduce test times. How to generate continuous test signals with fixed data pattern with SMIQ is described in Section 4.

# <span id="page-4-0"></span>**3 Generating Burst Test Signals**

#### **Loading Supplied Data Records**

To generate burst test signals from the supplied Bluetooth data, the data must be loaded into the SMIQ memory. However, data transfer needs only be performed once. The data remains stored in the SMIQ when it is switched off.

 $\triangleright$  Load the supplied Bluetooth data records into SMIQ. Follow the instructions given in "Loading Bluetooth Data into SMIQ" in the annex.

The data records can be called on SMIQ by name (AA\_DH1 to PR9\_DH5) from the SOURCE DATA\_LIST menu.

**Note:** To load Bluetooth data into SMIQ using the supplied transfer software, GPIB bus card PS-B4 from Rohde & Schwarz or an equivalent GPIB bus card from National Instruments, plus suitable driver software, must be installed on your computer.

# **Configuring SMIQ**

Once the supplied data records are loaded, set up the SMIQ:

The modulation parameters for the Bluetooth standard are preprogrammed in SMIQ and can be activated at the push of a button. To generate the test signals, set the frequency and level and activate the Bluetooth standard. Then select a data pattern from the list of records.

A burst Bluetooth modulated RF carrier with the desired pattern is created. Such signals are suitable, for example, as stimulus signals for drift measurements on transmitters (see Application Note 1MA26 [3]).

When generating the test signals for the first time, we recommend that you start from the SMIQ default setting as follows:

1. Press the (blue) key on SMIQ:

PRESET

2. Set the frequency and level:

FREQUENCY ...,

LEVEL ...

3. Select:

DIGITAL MOD

STANDARD BLUETOOTH

The following settings will be obtained:

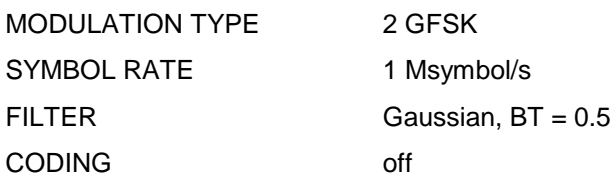

Do not change these standard-specific settings.

- 4. Select the SMIQ memory as the modulation data source: SOURCE DATA\_LIST
- 5. Select the desired data list, for example:
- SELECT DATA LIST AA\_DH1
- 6. Select the corresponding control list, for example: SELECT CONTROL LIST AA\_DH1
- 7. Activate the control list with:
	- CONTROL STATE ON
- 8. Return to the DIGITAL MOD menu.
- 9. Activate the digital modulator with:

STATE ON

10. Activate ramp control with:

POWER RAMP CONTROL SOURCE INT

The desired signal is now available at the RF output of SMIQ.

The following figures show three test signals generated with SMIQ. In the lower half, the burst ramp is displayed, in the upper half the demodulated signal. In the case of patterns AA and F0, the payload can be clearly identified from the regular structure of the signal (see also Fig. 1).

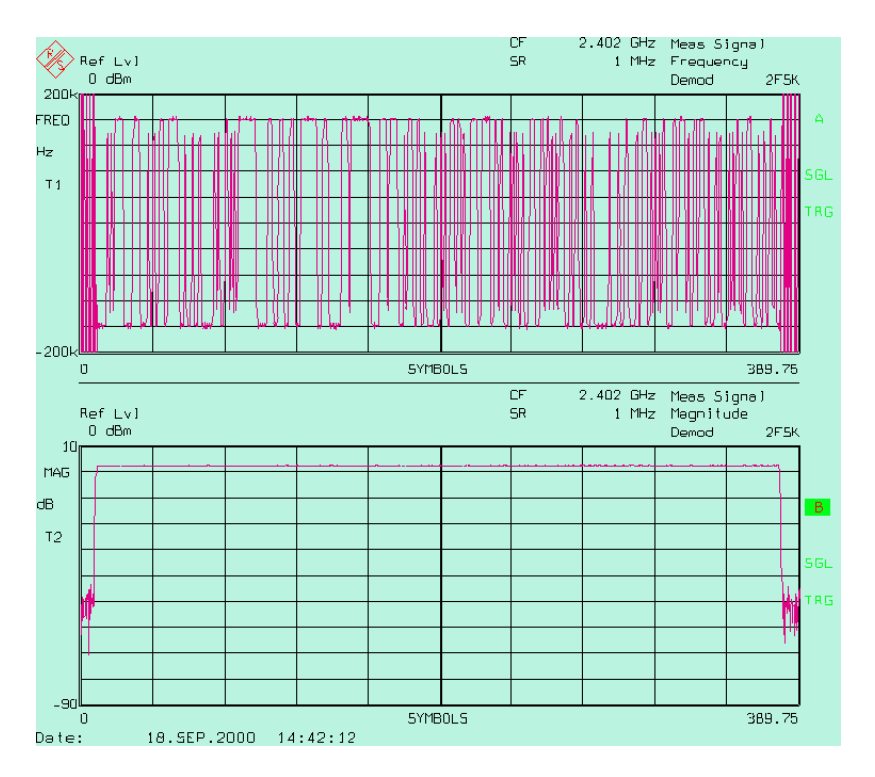

Fig. 3: Burst with PR9\_DH1 data displayed

#### Generating Bluetooth<sup>™</sup> Test Signals with SMIQ

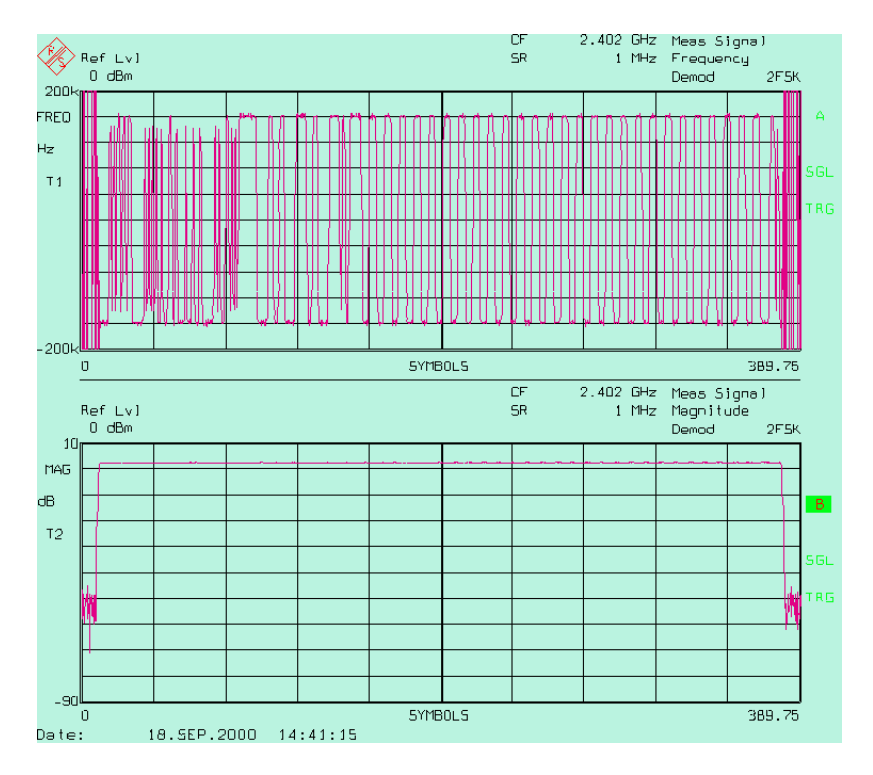

Fig. 4: Burst with F0\_DH1 data displayed

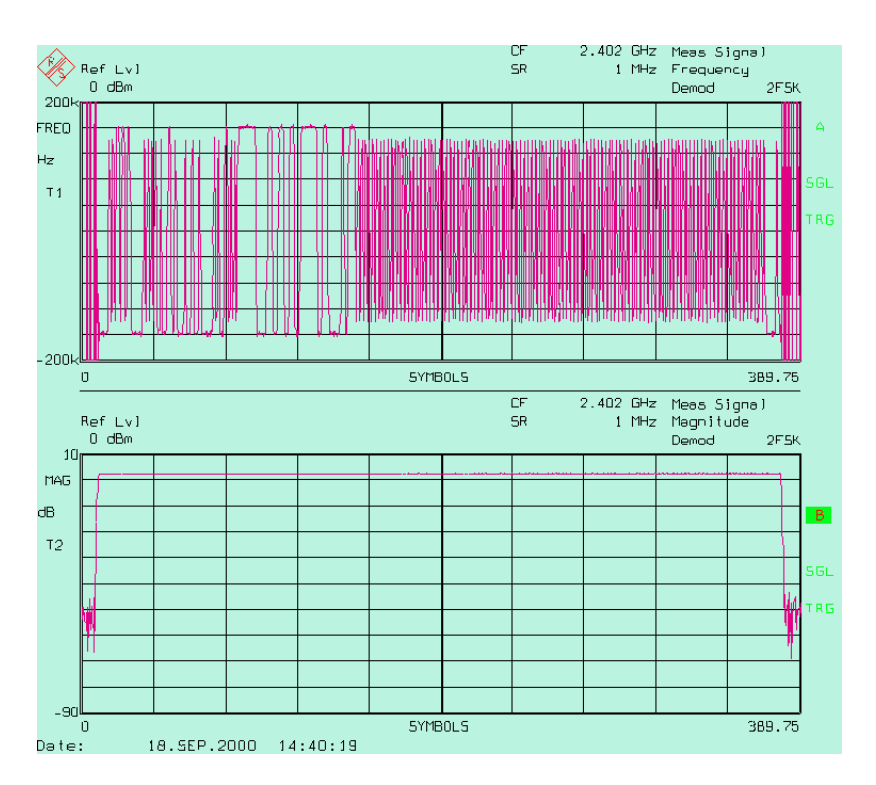

Fig. 5: Burst with AA\_DH1 data displayed

 $\triangleright$  To change to another test signal, select a new data list and the corresponding new control list, for example:

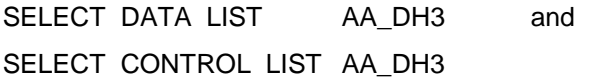

# <span id="page-7-0"></span>**4 Generating Continuous Test Signals**

For some measurements continuous signals are more suitable as they reduce measurement times.

To generate continuous test signals, set the frequency, level, and the Bluetooth standard, as for burst test signals. Then select a data pattern from a list of standard patterns.

A continuous Bluetooth modulated RF carrier with the selected pattern is generated. Such signals are suitable, for example, for bit error measurements or as stimulus signals for spectrum measurements on transmitters (see Application Note 1MA26 [3]).

When generating the test signals for the first time, we recommend that you start from the default setting of SMIQ, as for burst signals:

1. Press the (blue) key on SMIQ:

PRESET

2. Set the frequency and level:

FREQUENCY ...,

LEVEL ...

3. Select:

DIGITAL MOD

STANDARD BLUETOOTH

The following settings will be obtained:

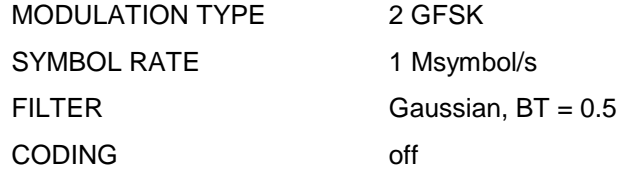

Do not change these standard-specific settings.

- 4. Select SOURCE ... as the modulation data source.
- $\triangleright$  Select the PATTERN menu item as SOURCE to generate continuous data patterns or pseudo-random data.
- > Select one of menu items EXT\_PAR, EXT\_SER or SERDATA as SOURCE if the data are available as TTL signals.
- 5. In the next higher menu, activate digital modulation (DIGITAL MOD) with:

STATE ON.

The signal is now generated as RF output from SMIQ.

### <span id="page-8-0"></span>**5 Editing and Modifying Data Packets**

The previous sections described how to load preconfigured data records into the SMIQ memory and how to generate a desired output signal by means of the data and control lists.

The data and control lists can be modified in two ways:

- $\triangleright$  You can edit the lists directly on SMIQ (under the EDIT DATA / CONTROL LIST menu item).
- $\triangleright$  You can use the software package SMIQ-K1 on a PC. The package is available free of charge from your local Rohde & Schwarz representative.

Discussing the two methods in detail would however go beyond the scope of this application note. Please refer to the SMIQ manual for detailed instructions on how to edit data lists and control lists on the signal generator. The software package SMIQ-K1 likewise comes with a manual providing detailed information on the various functions (loading, inserting, stuffing, copying, ramp control, generation of trigger signals, and many more).

#### **6 References**

- [1] Bluetooth RF Test Specification, Revision 0.9, 14.3.2000
- [2] Bluetooth Core Specification, Revision 1.0b, 12.6.1999
- [3] Creating Test Signals for Bluetooth with AMIQ / WinIQSIM and SMIQ, Application Note 1GP38, Rohde & Schwarz, 1999
- [4] Transmitter Measurements on Bluetooth Modules, Application Note 1MA26, Rohde & Schwarz, 2000
- [5] Transmitter Measurements on Bluetooth Modules with FSP, Application Note 1MA33, Rohde & Schwarz, 2000

### **7 Ordering Information**

#### **Vector Signal Generator SMIQ:**

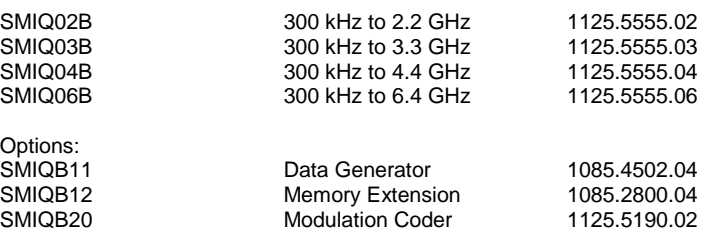

# <span id="page-9-0"></span>**8 Appendix**

#### **Loading Bluetooth Data into SMIQ**

#### Requirements:

To run the transfer program on your computer, GPIB bus card PS-B4 from Rohde & Schwarz or an equivalent GPIB bus card from National Instruments is required. The appropriate driver software must be installed on your computer.

Note:

If you use a 32-bit Windows version, the virtual 16-bit DOS drivers have to be activated (after installation). Proceed as follows:

For Windows 95 and Windows 98:

- 1. Go to the 'Device Manager' (via 'Control Panel', 'System').
- 2. Click 'National Instruments GPIB Interfaces'.
- 3. Click 'Properties'.
- 4. Activate 'Enable Support for DOS NI-488.2 Applications'.

For Windows NT:

- 1. Open the config.nt file in the c:\winnt\system32 path.
- 2. Delete the 'rem' command word in line
- 3. rem device=D:\APP\NATION~1\NI-488.2\DosWin16\Gpib-nt.com

If, with a 32-bit Windows version, the config.sys file includes the 16-bit gpib.com driver, remove the driver.

#### Installation:

The self-expanding load\_31.exe file contains the Bluetooth data records described in this application note, the smiq\_k1.exe transfer program and the load\_31.bat batch program.

smiq\_k1.exe is basically a DOS program. It therefore operates with 16-bit and 32-bit Windows versions. Install the program as follows:

- 1. Copy load\_31.exe to a directory of your choice.
- 2. Start load\_31.exe.

The c:\temp\_31 directory containing all the files named will be created on your hard disk.

#### Data transfer to SMIQ:

- 1. Switch SMIQ on.
- 2. Select device address 28 on SMIQ.
- 3. Connect your computer to SMIQ with an IEEE-bus cable.
- 4. Start the load\_31.bat batch job (in c:\temp\_31).

You can watch the data transfer in a DOS window on your computer monitor.

5. When file transfer is completed, terminate the batch job by pressing any key on the computer keyboard.

You can check on SMIQ whether the data records are accessible. Select:

DIGITAL MOD

SOURCE / SOURCE DATA\_LIST

SELECT DATA LIST or CONTROL LIST

Make sure that all data records from AA\_DH1 to PR9\_DH5 are contained in the list.

**Note:** When data transfer to SMIQ is completed, you can delete load\_31.exe and the c:\temp\_31 directory. There are no further files created nor any existing files modified by the installation and execution of the transfer program.

## **List of Patterns for Transmitter Tests**

The following table shows the data record suitable as a stimulus signal for each Bluetooth transmitter test.

<span id="page-11-0"></span>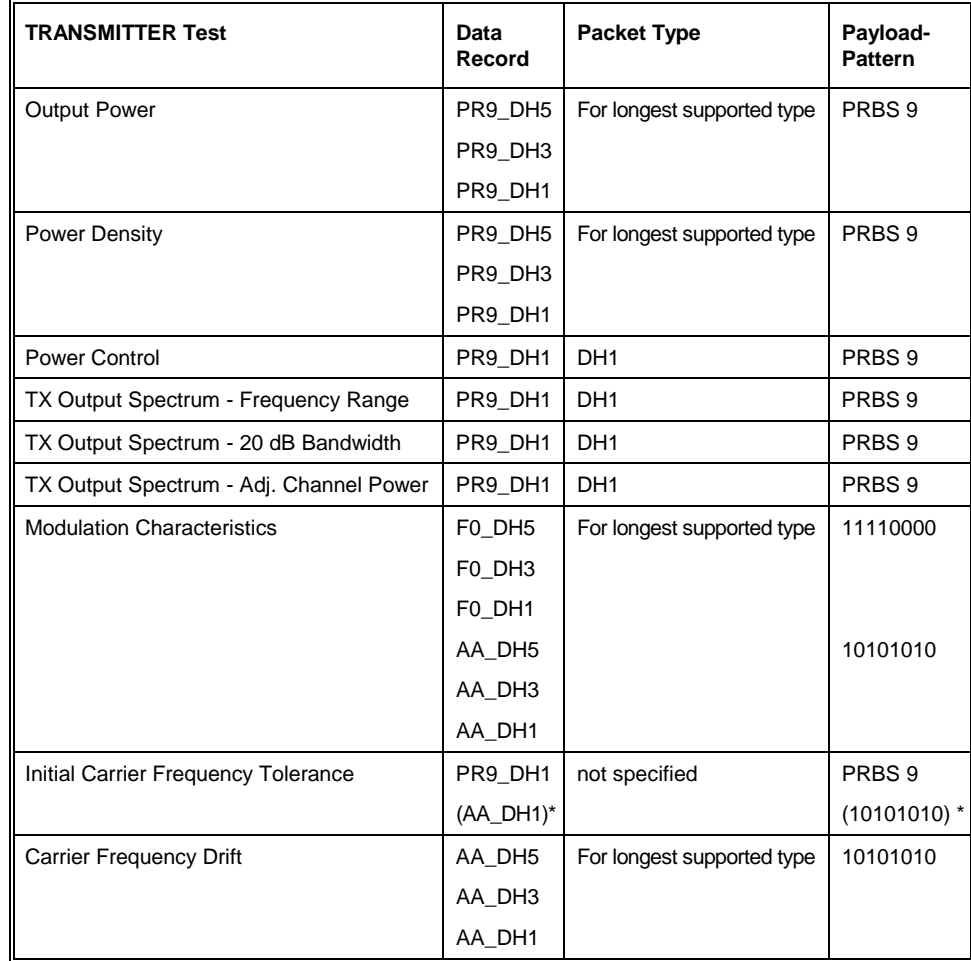

\* Pattern AA\_DH1 is required for measurements included in Application Notes 1MA26 and 1MA33.

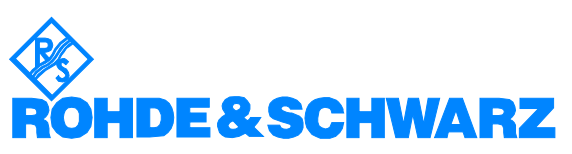

ROHDE & SCHWARZ GmbH & Co. KG · Mühldorfstraße 15 · D-81671 München · Postfach 80 14 69 · D-81614 München · Tel (089) 4129 -0 **.** Fax (089) 4129 - 13777 **.** Internet: http://www.rohde-schwarz.com

This application note and the supplied programs may only be used subject to the conditions of use set forth in the download area of the Rohde & Schwarz website.